# **Web Intelligence Rich Client Installation Guide**

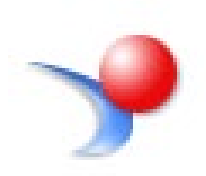

## **Contents**

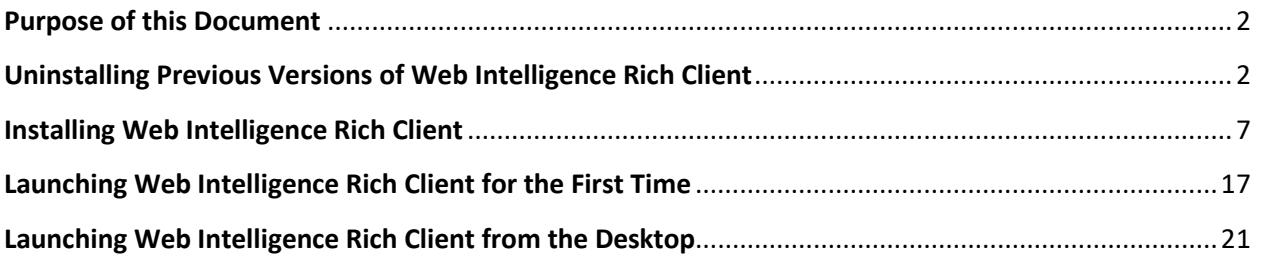

## <span id="page-1-0"></span>**Purpose of this Document**

This document will guide you through the process of installing Web Intelligence Rich Client. The installation is started from the EDDIE Settings section.

The screenshots in this document are for reference only. When installing the Web Intelligence Rich Client on your machine, the Service Pack (SP) number may differ from the screenshots below.

You will need Administrator privileges to complete this installation. If you do not have Administrator privileges on your computer, please contact your IT staff to complete installation of the Web Intelligence Rich Client.

You will also need to be connected to a University of Illinois network or have a University of Illinois VPN connection enabled in order to perform the steps in this guide.

## <span id="page-1-1"></span>**Uninstalling Previous Versions of Web Intelligence Rich Client**

The first step is uninstalling all previous versions of Web Intelligence Rich Client from your computer. This is necessary to ensure proper functioning of version 4.3.

**1.** Click the **Search** button icon in the bottom left.

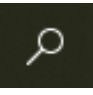

**2.** Start typing 'Add or Remove Programs.' The Add or remove programs tile should appear under Best Match. Click the **Add or remove programs** tile.

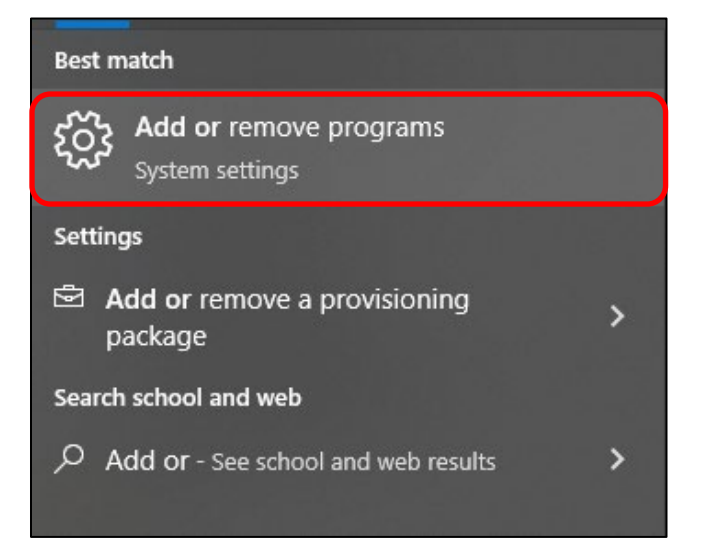

**3.** Scroll down the list of apps until you see the **SAP BusinessObjects Web Intelligence** entry.

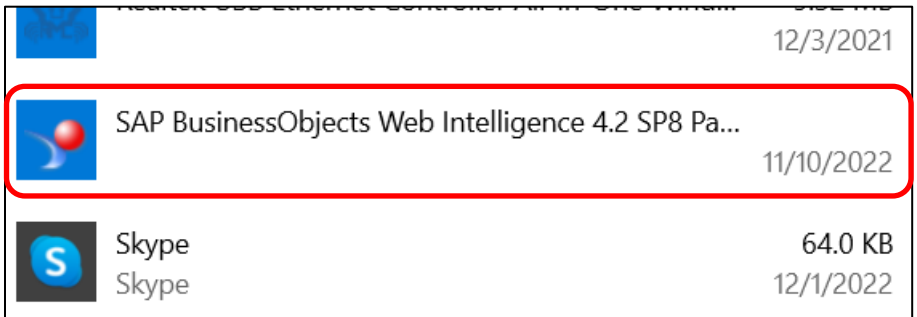

**4.** Expand the tile by clicking on it. Click **Uninstall**.

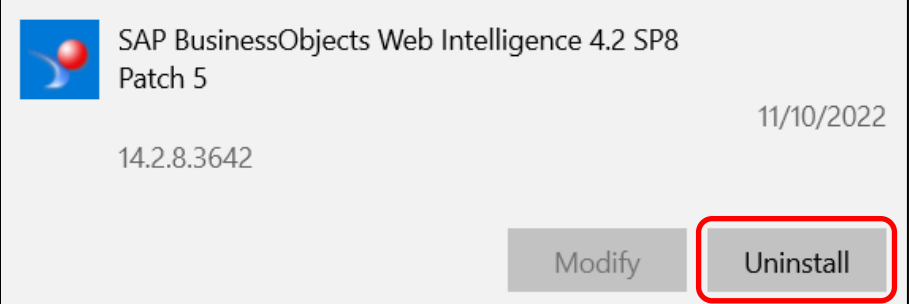

**5.** Click **Uninstall** again in the pop-up window.

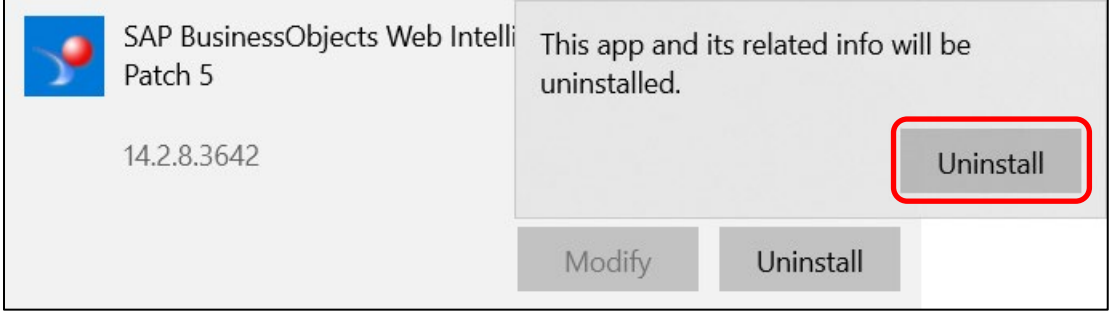

*Note: If you do not have Administrator privileges on your computer, please contact your IT staff to complete the remaining steps in this section.*

**6.** Choose **Yes** when asked if you want to allow the app to make changes to your device.

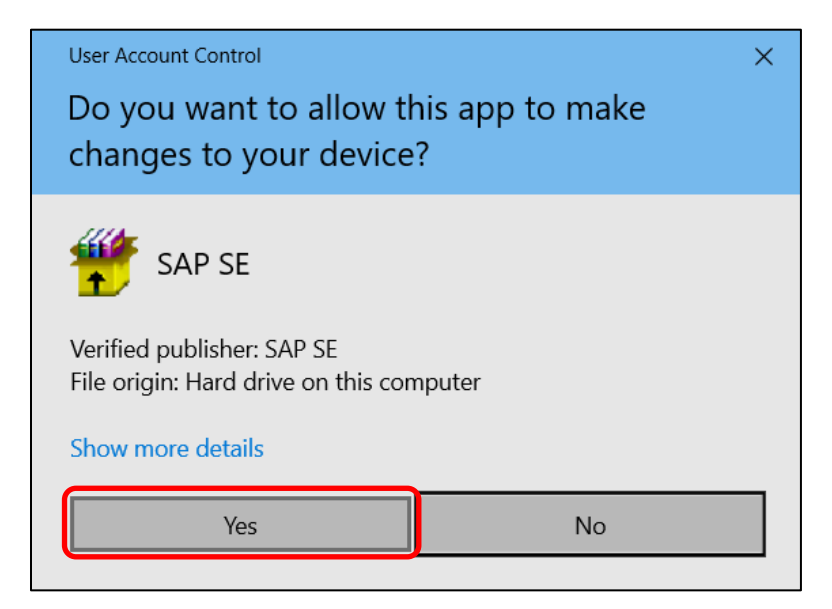

#### **7.** Select **Remove** and click **Next**.

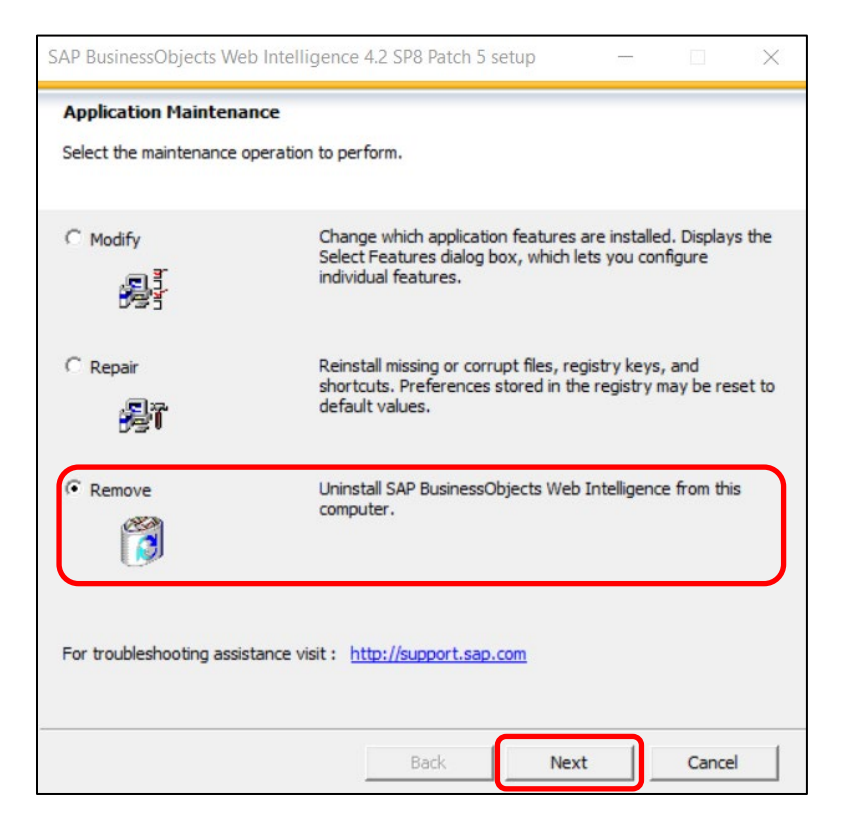

**8.** Click **Next** when asked to confirm uninstallation.

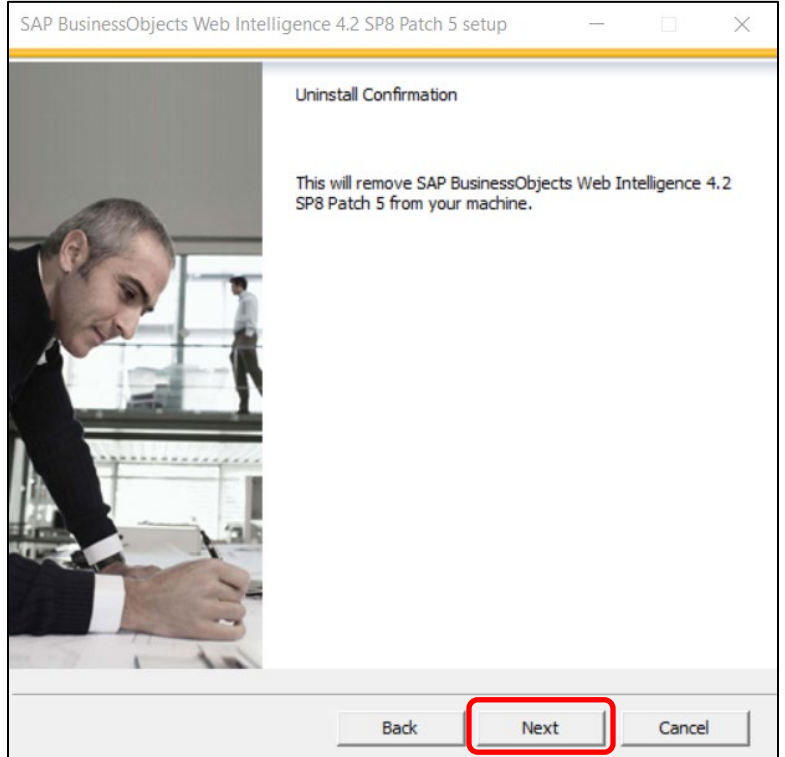

**9.** Allow the uninstallation process to finish. This may take several minutes.

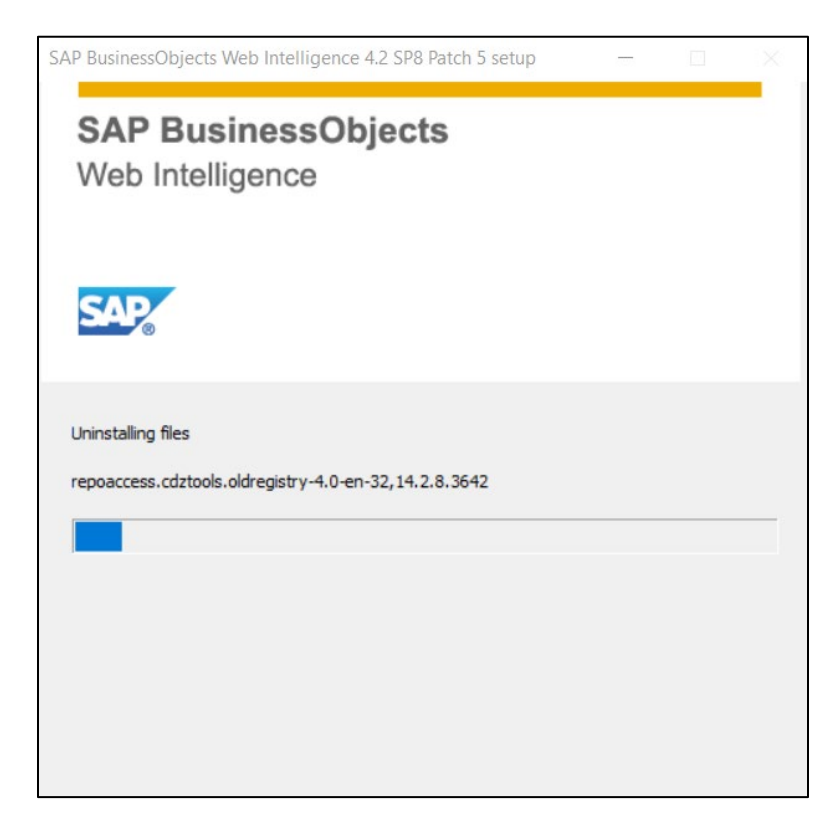

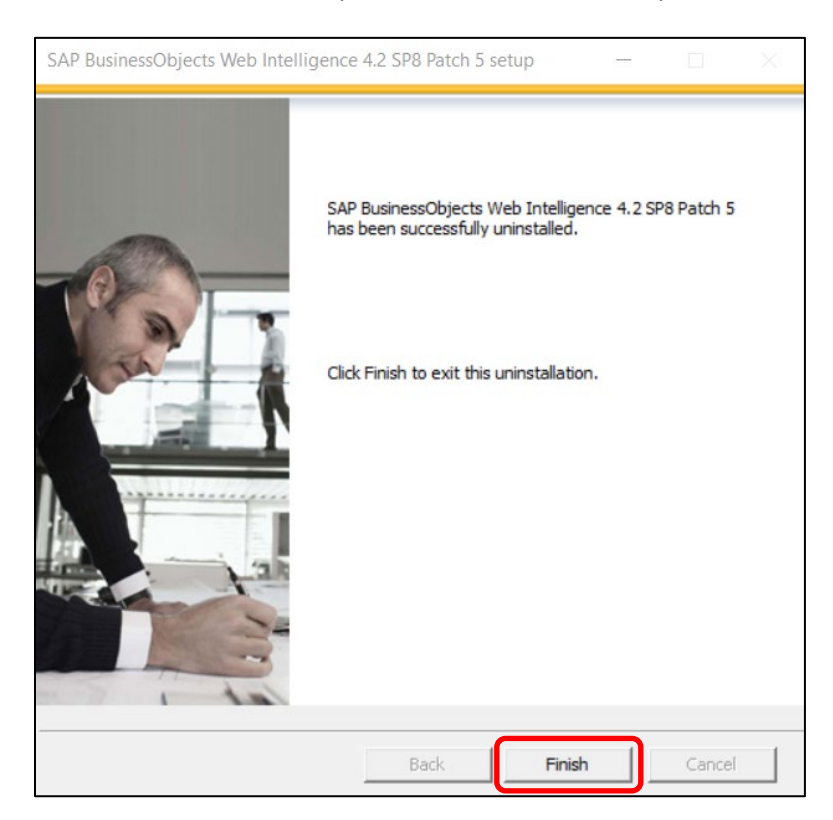

**10.** Click **Finish** when the process uninstallation completes.

**11.** If your computer prompts you to Restart, go ahead and do that.

## <span id="page-6-0"></span>**Installing Web Intelligence Rich Client**

- **1.** Open the EDDIE login page:<https://eddie.ds.uillinois.edu/>
- **2.** Click the Log in to EDDIE button.

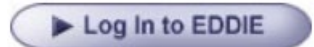

**3.** Enter your University **NetID** and **Password**, and click the **LOG IN** button.

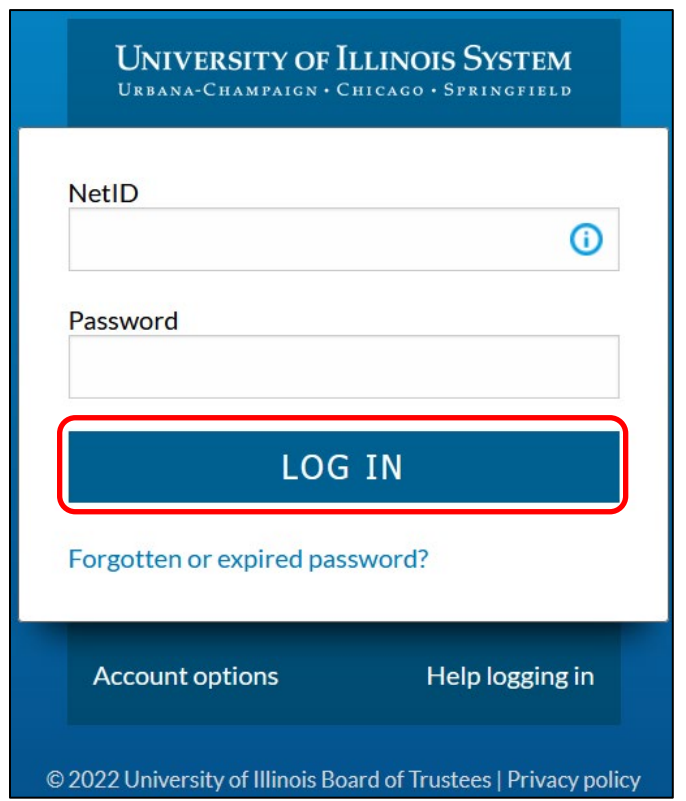

*Note: you will be prompted to complete a DUO 2-factor Authentication challenge before being logged into EDDIE.*

**4.** Click the **blue circle** with your last and middle initials in the upper right corner and click **Settings**.

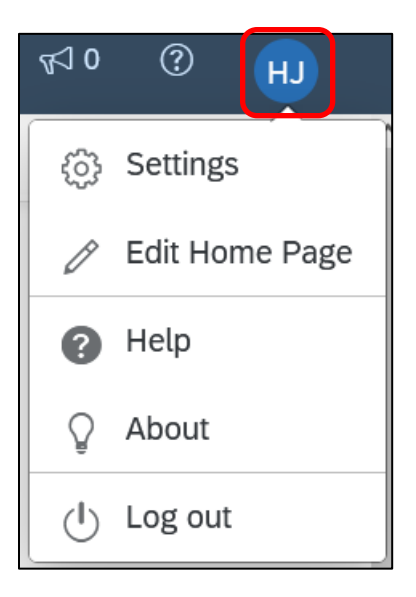

**5.** Click **Application Preferences**.

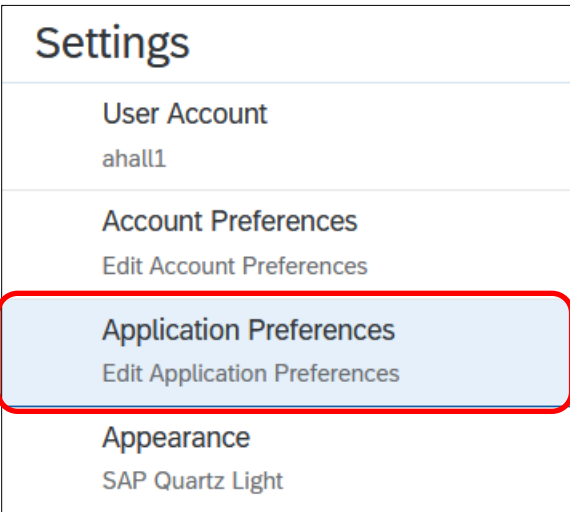

**6.** Select the **Rich Client** option under **Open in Reading mode:** and **Open in Edit mode:**, and click the **Download** link under Rich Client Installer.

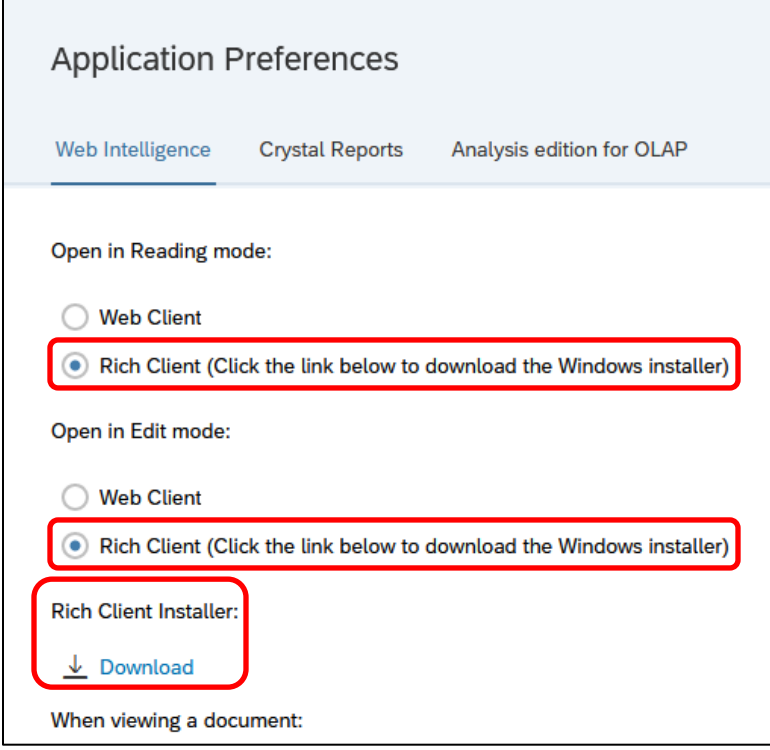

**7.** Click **Save** at the bottom of the screen to save the changes.

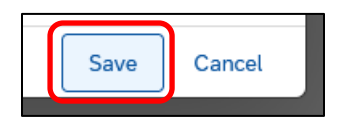

**8.** The installation file – WebSetup.exe – will begin downloading.

*Firefox*

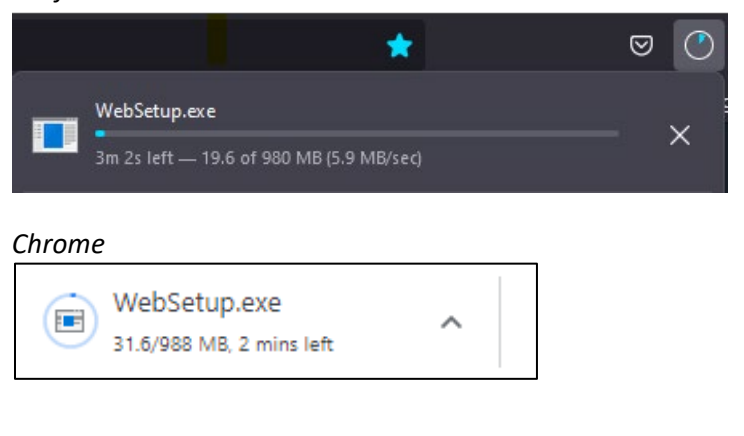

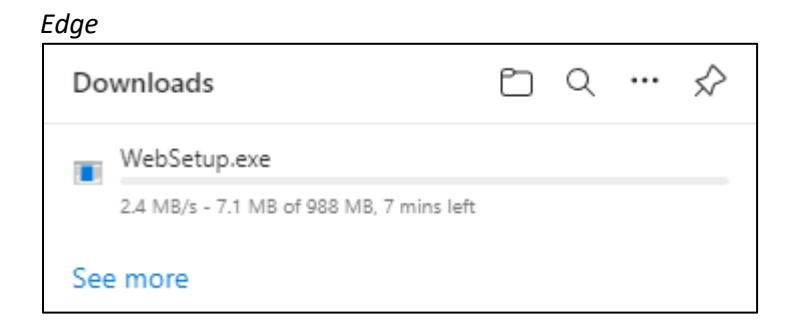

**9.** When it finishes downloading…

*Firefox: click folder icon to open the folder containing the WebSetup.exe file.*

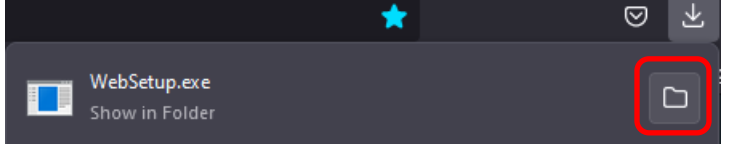

*Chrome: click arrow and select Show in folder to open the folder containing the WebSetup.exe file.*

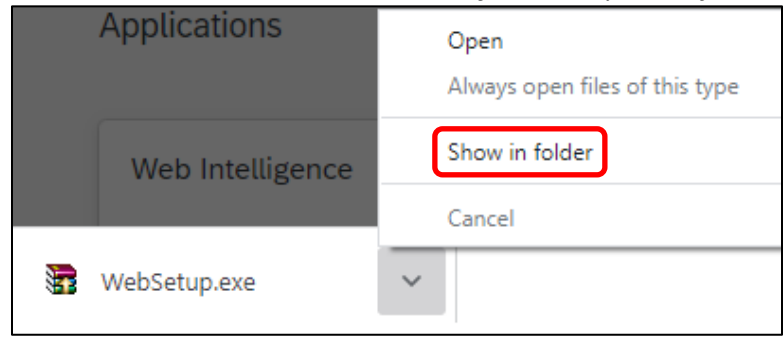

*Edge: click folder icon to open the folder containing the WebSetup.exe file.*

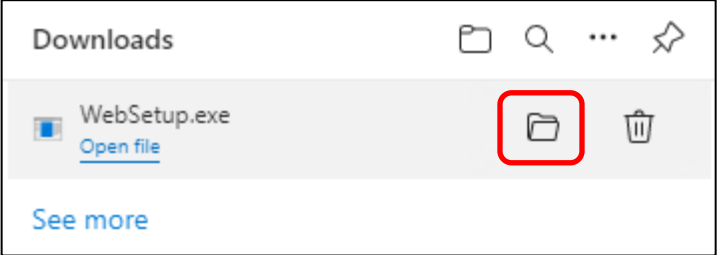

**10.** Right-click the WebSetup.exe file and select Run as Administrator.

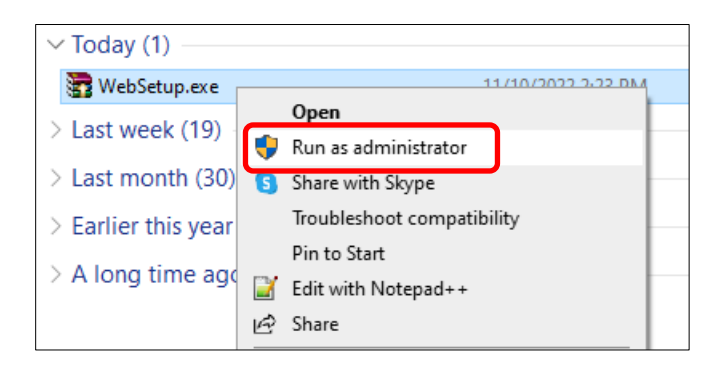

*Note: If you do not have Administrator privileges on your computer, please contact your IT staff to complete the remaining steps in this section.*

**11.** Choose **Yes** when asked if you want to allow the app to make changes to your device.

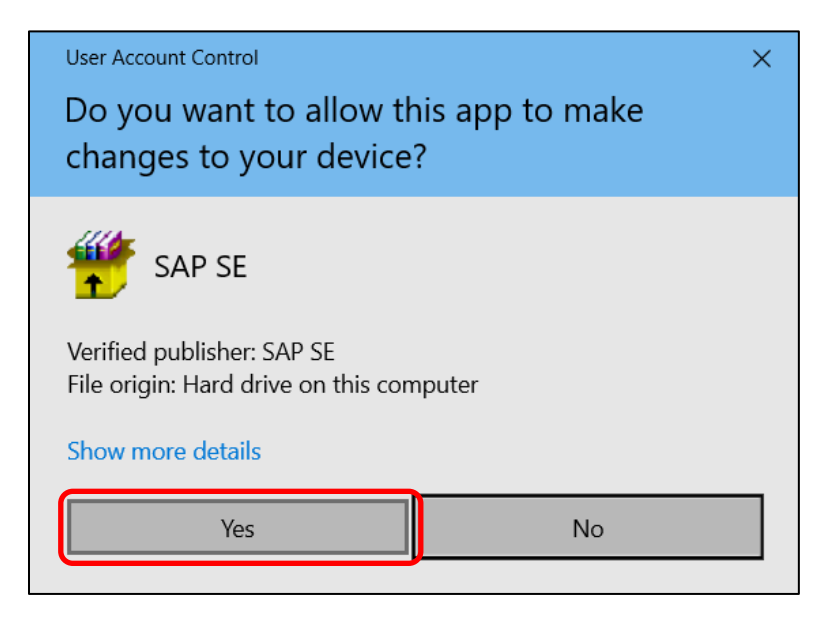

**12.** Choose the language you want the Setup Wizard to display and click **OK**.

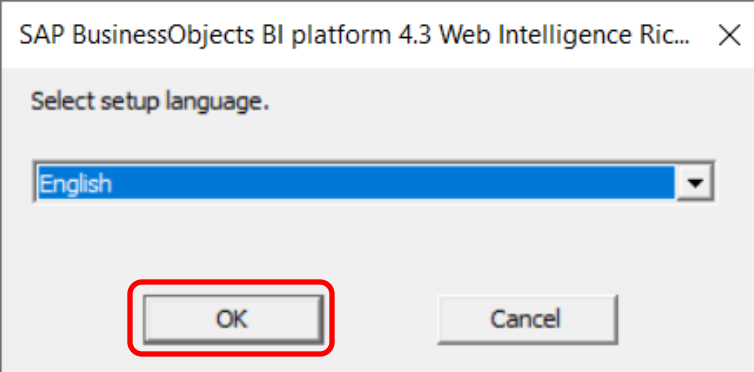

**13.** The application will conduct a series of checks for prerequisite conditions. Click **Next**.

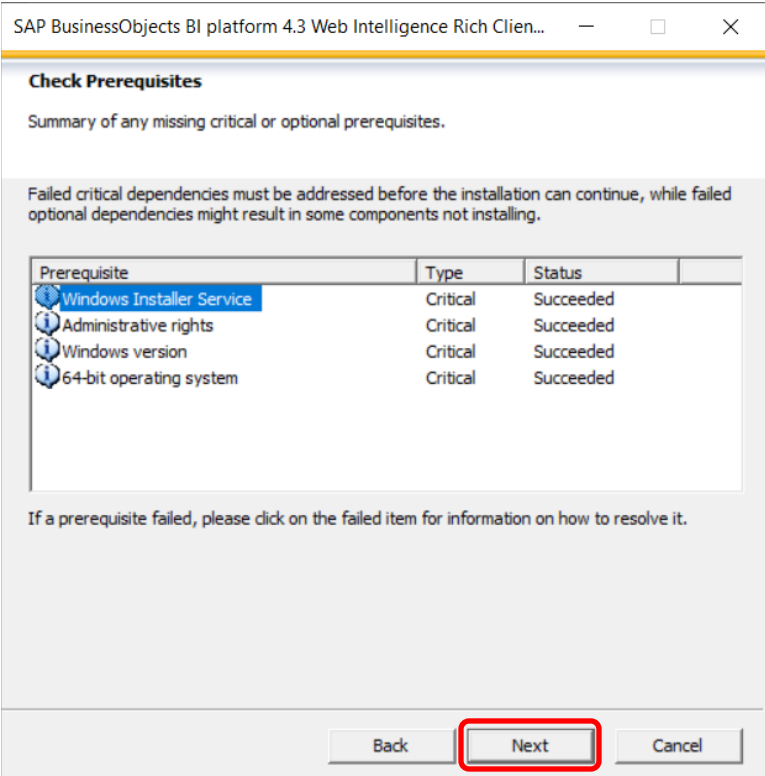

### **14.** The Installation Wizard will begin. Click **Next**.

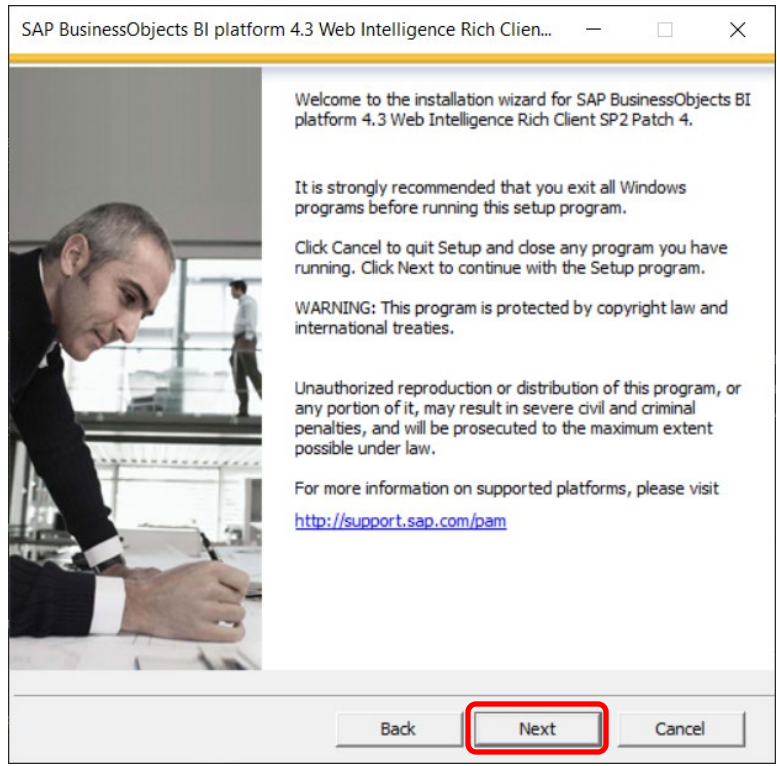

**15.** Click the radio button to accept the License Agreement and click **Next**.

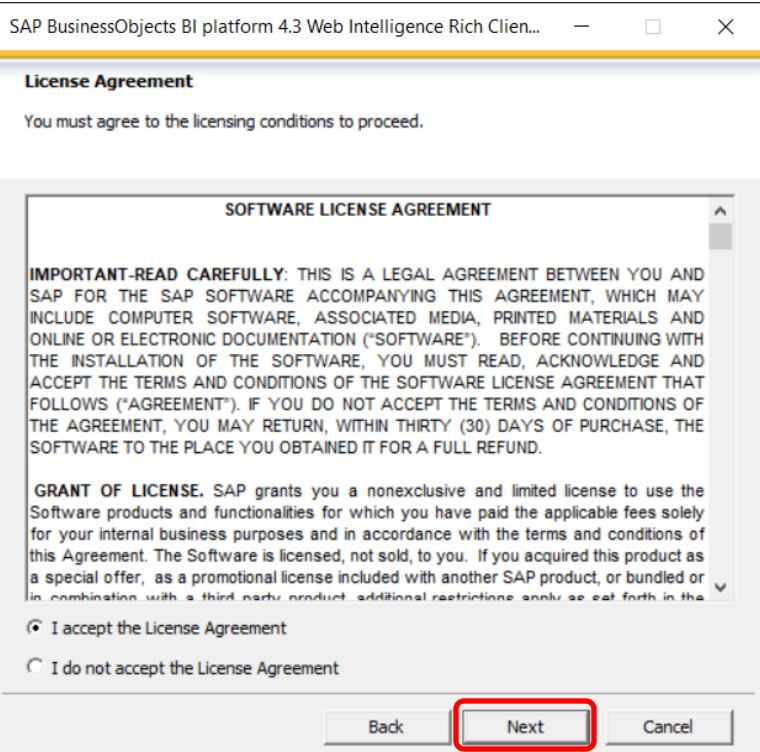

**16.** Use the default destination folder (recommended), or browse for your own, and click **Next**.

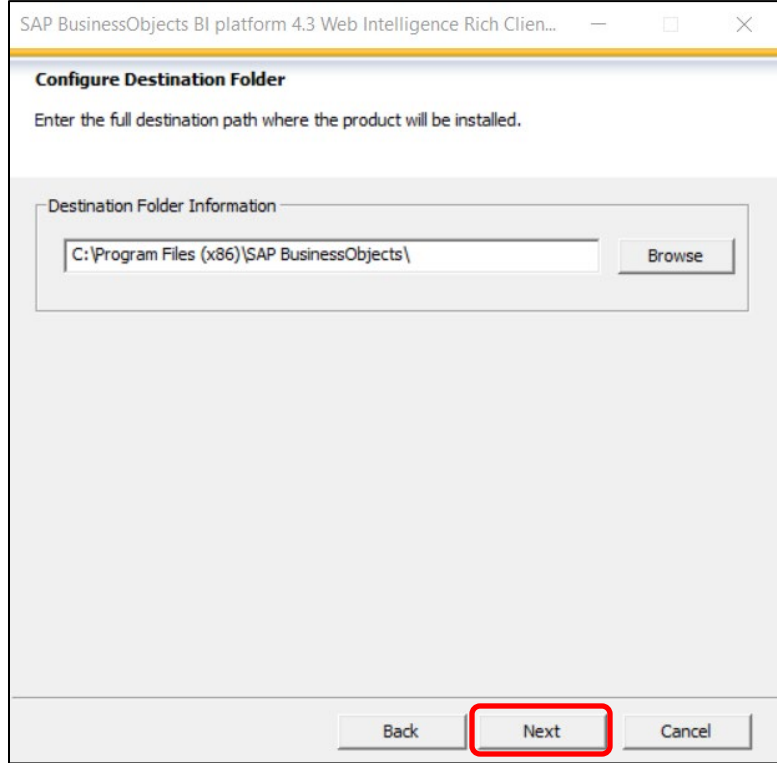

**17.** Select any additional Language Packages and click **Next**.

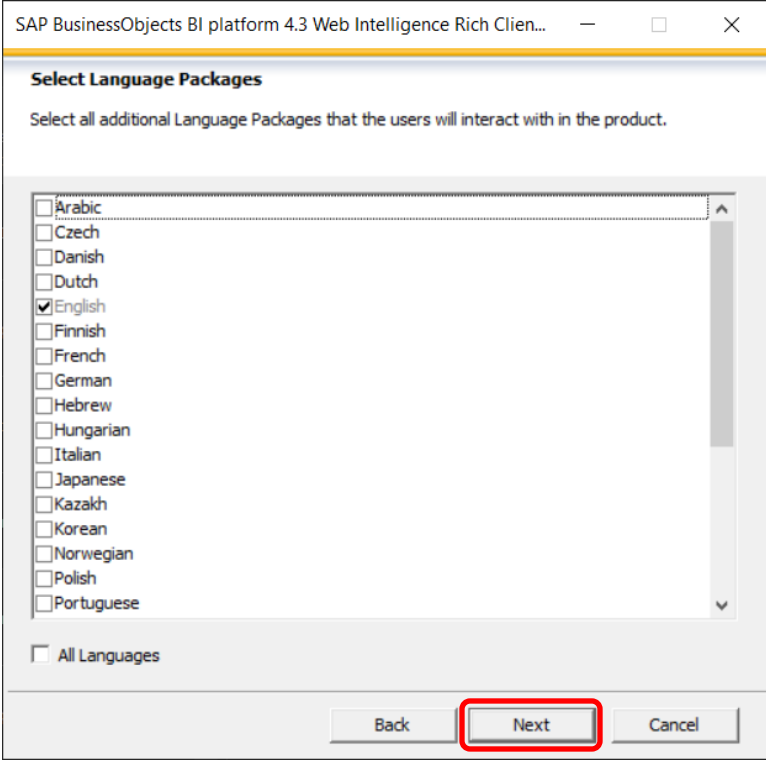

**18.** Click **Next** to select the default features.

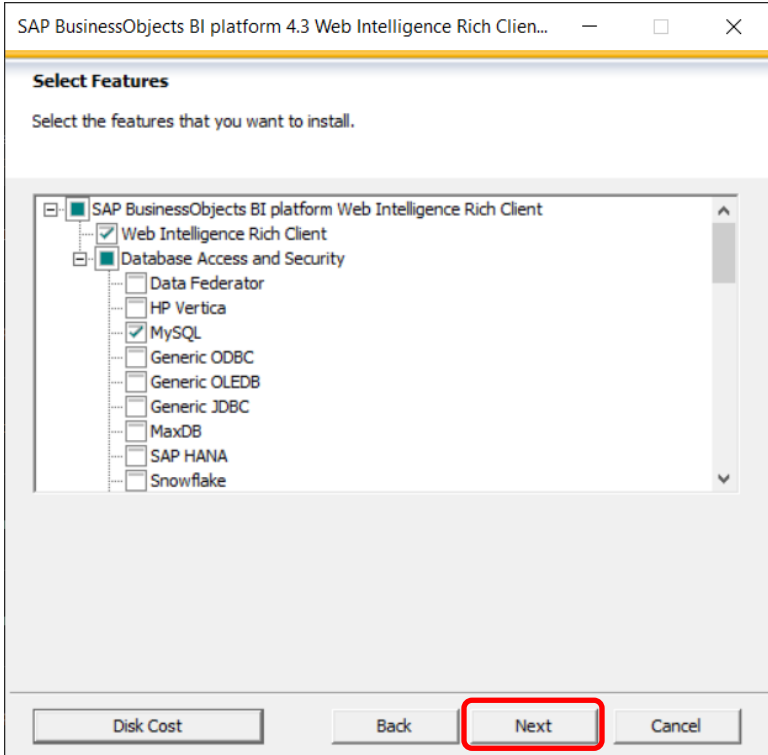

**19.** Click **Next** to begin the installation process.

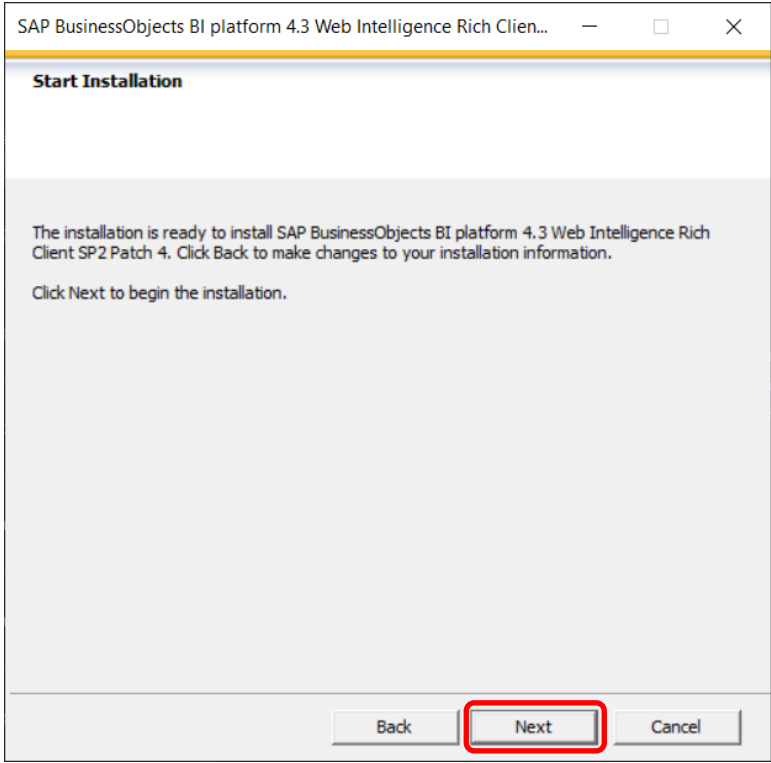

**20.** The installation process will install all necessary files for version 4.3. This may take several minutes.

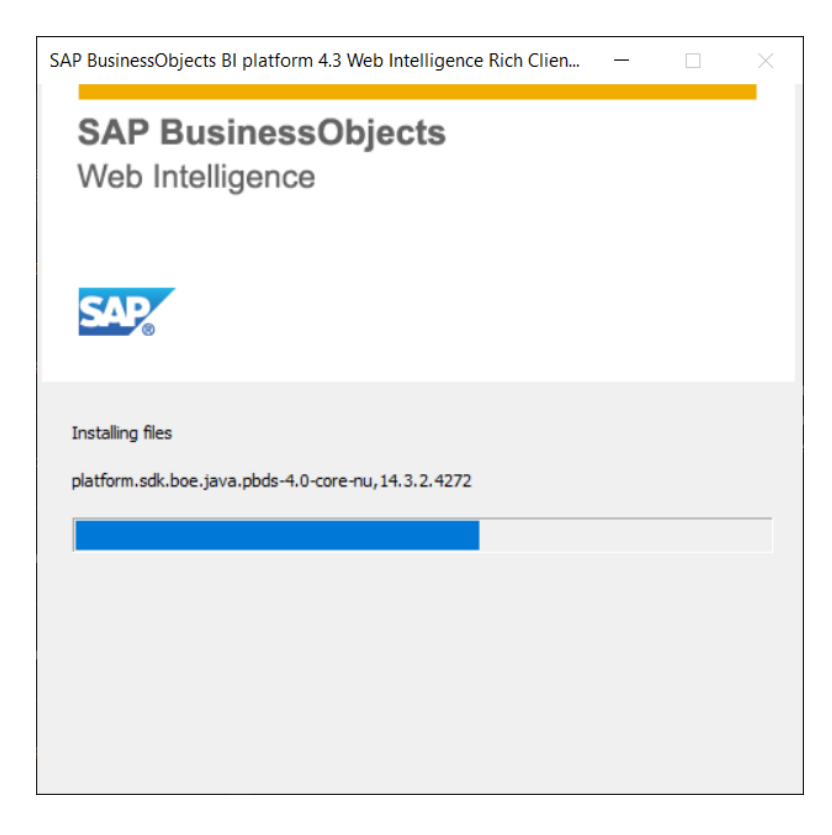

**21.** Click **Finish** to exit the installation.

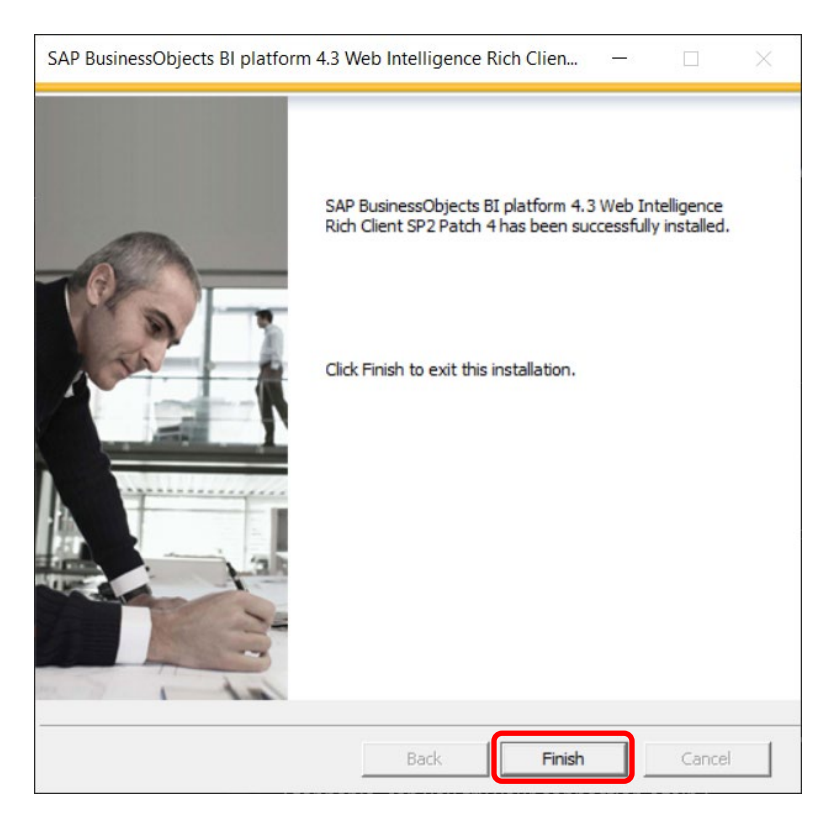

## <span id="page-16-0"></span>**Launching Web Intelligence Rich Client for the First Time**

The Web Intelligence Rich Client must be launched the first time from EDDIE. When the program is launched from EDDIE a file will be downloaded to your computer. This file is needed to be able to log directly into the Web Intelligence Rich Client from your desktop.

**1.** From the Home screen in EDDIE, scroll down and click the **Web Intelligence tile** under Applications.

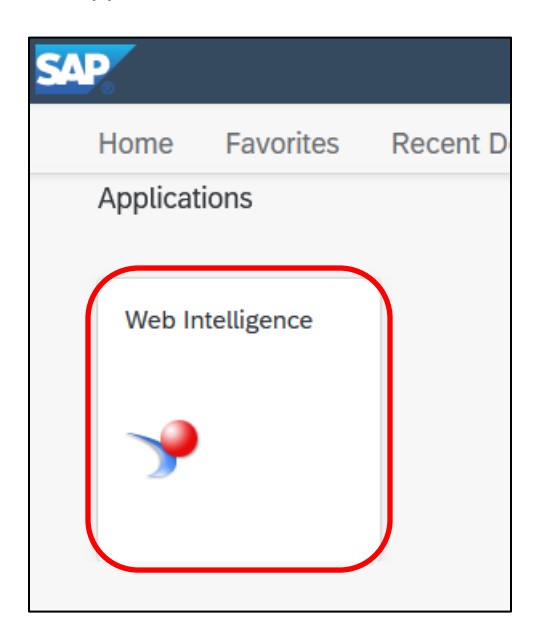

**2.** Navigate to where the **.zabo\_wi** file was downloaded on your computer, **right-click** on the file and select **Open With**. If your computer already recognizes the association between this file and Web Intelligence Rich Client, **Open** may be an option. Go ahead and click Open.

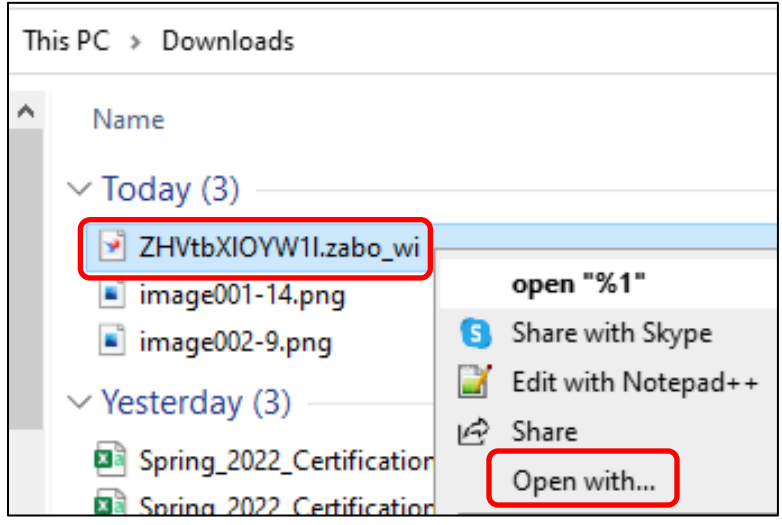

**3.** Select **WebIRichClient.exe** and click **OK**.

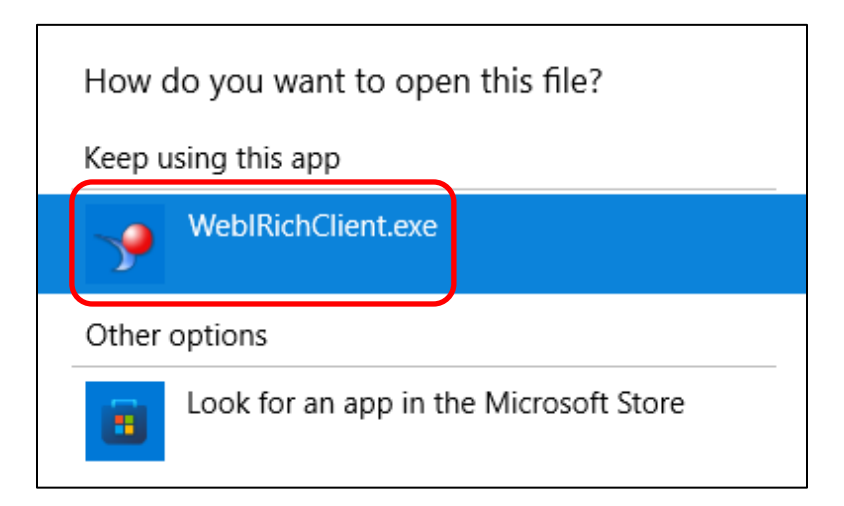

**4.** If you don't want to create a query at this point, click **Cancel** on the **Select a Data Source** window…

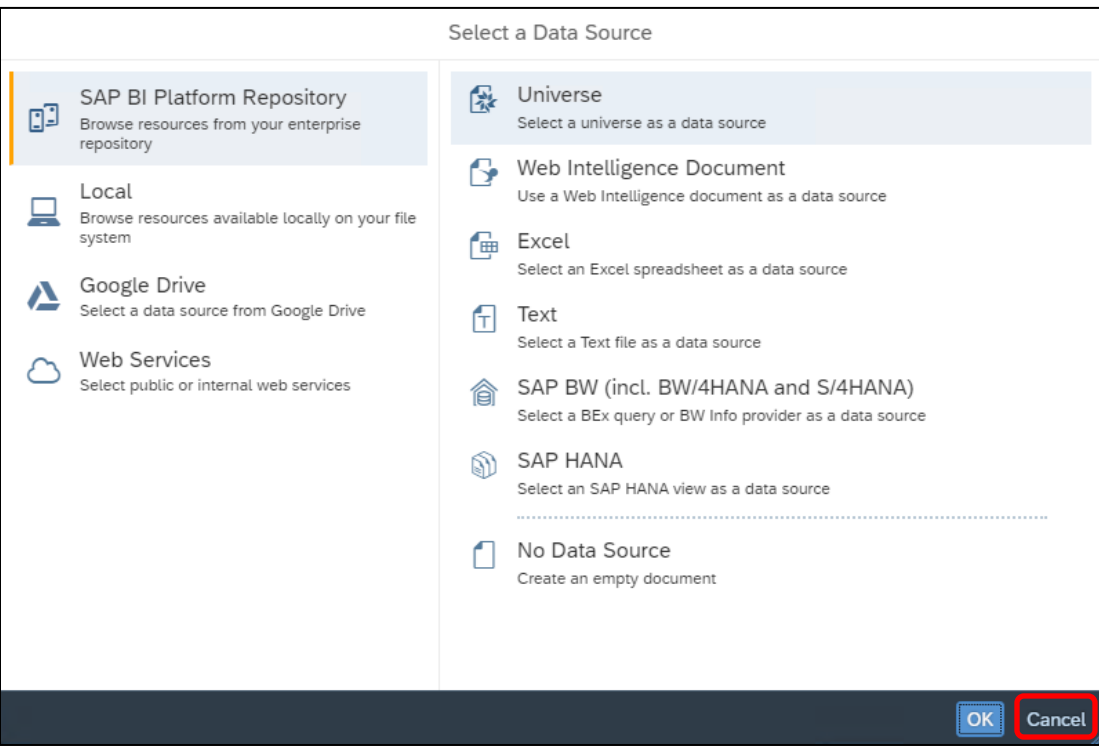

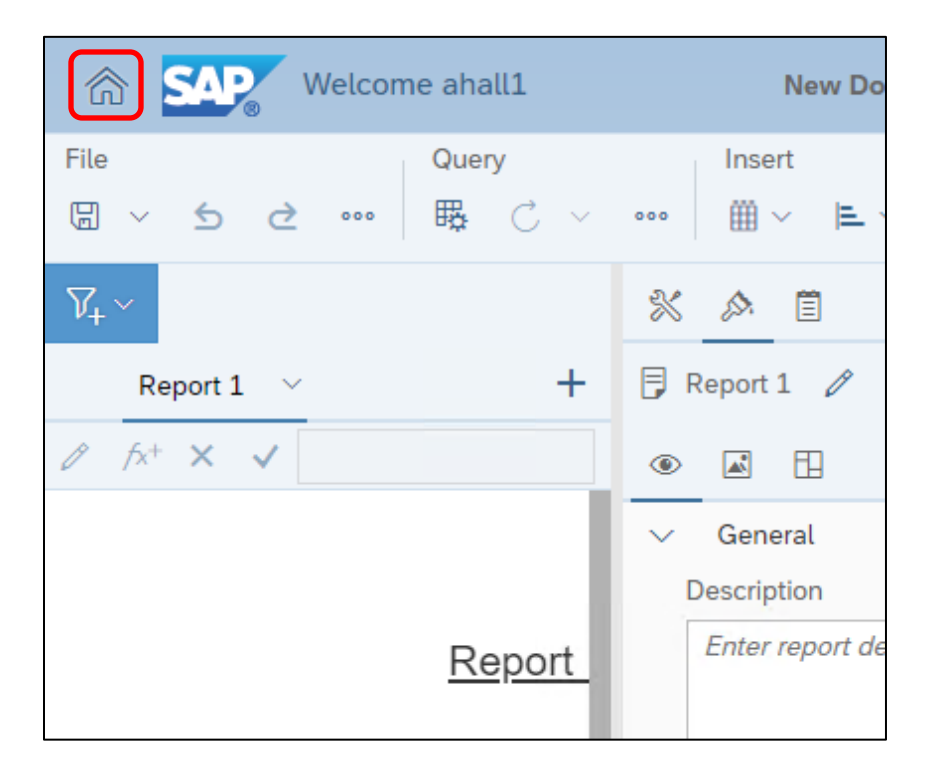

**5.** Then click the **Home** icon in the top left corner **New Document** screen.

**6.** Web Intelligence Rich Client opens, and the **home screen** is displayed.

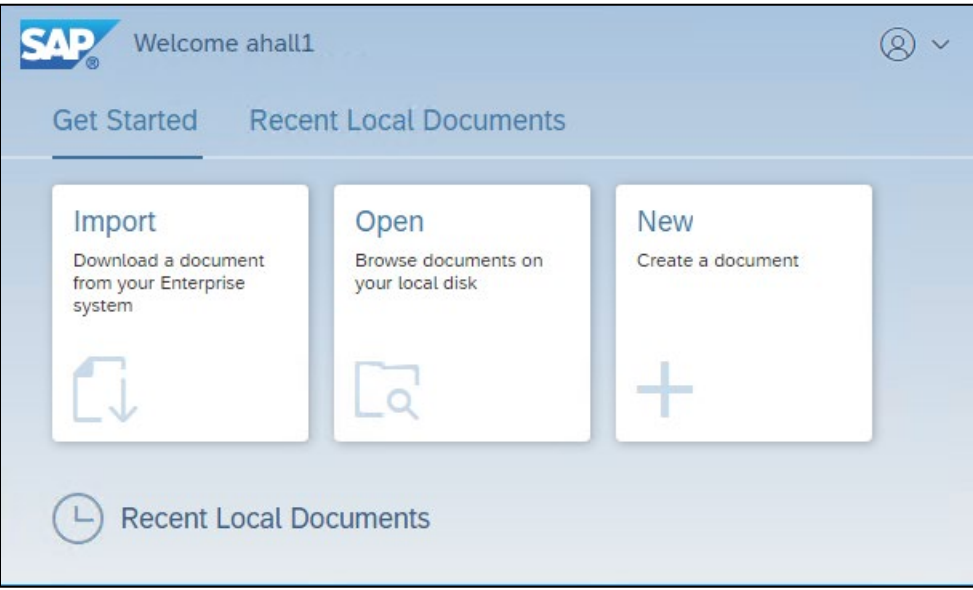

**7.** Exit the application by clicking the **menu icon in the upper right** corner and selecting **Exit**.

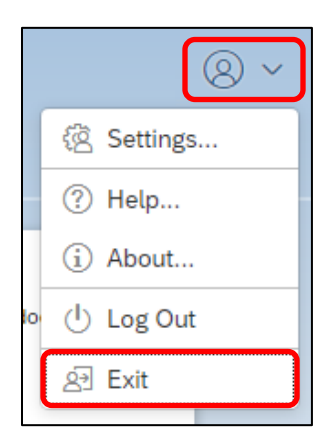

**8.** Click **Leave** on the message about unsaved changed being lost.

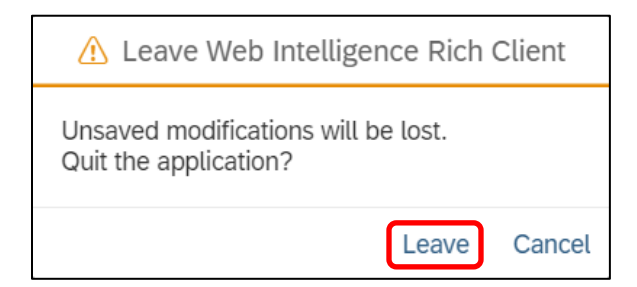

## <span id="page-20-0"></span>**Launching Web Intelligence Rich Client from the Desktop**

Once you have successfully launched Web Intelligence Rich Client from EDDIE, you will be able to launch the application directly from your desktop.

**1.** Click the **Windows Menu** button on your keyboard or click the icon in the bottom left.

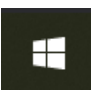

**2.** Scroll to and select the **SAP Business Intelligence** folder, and then click the **SAP BusinessObjects Web Intelligence** application.

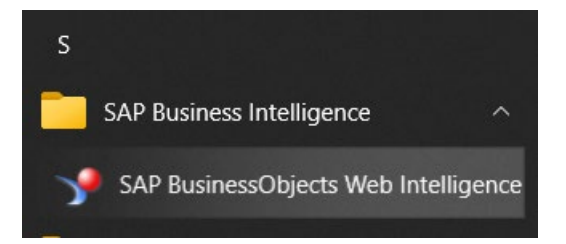

**3.** You will be prompted to log in and start a new session. Enter the following credentials in the Start Session screen:

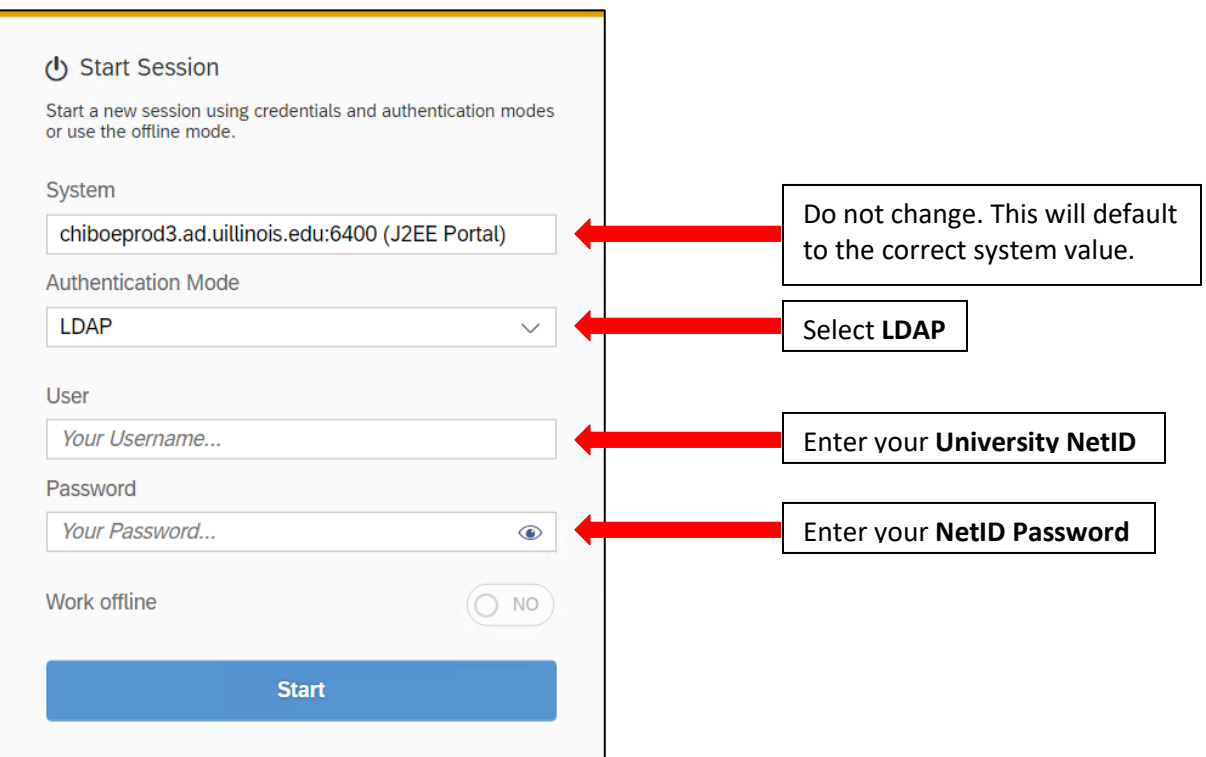

**4.** Click **Start**